# 變更教職員工生及單位信箱密碼

目前變更教職員工生及單位信箱密碼有以下三種方式,請申請者視情況自行選擇:

- 1. 由校務資訊系統來設定信箱新密碼: 凡可登入[「校務資訊系統」的](https://www.ccxp.nthu.edu.tw/ccxp/INQUIRE/)教職員工生, 不論是否忘記信箱 密碼, 此方法均適用, 即時有效日
	- 。教職員工信箱系統(mx 2011/06/01上線)及學生信箱系統∏m98 2010/08/18 上線∏m99 2010/08/25∏oz 2010/10/19∏□已結合[「校務資訊系統」](https://www.ccxp.nthu.edu.tw/ccxp/INQUIRE/)來進行使用者身份確認,請多多利用。 。單位信箱系統(my 2016/05)已結合[「校務資訊系統」來](https://www.ccxp.nthu.edu.tw/ccxp/INQUIRE/)進行使用者(申請單上登記的人事編
	- **號或學號,如有異動,請提[申請單](https://net.nthu.edu.tw/netsys/_media/form:deacct.pdf)**∏身份確認,請多多利用。
- 2. 使用信箱密碼來設定信箱新密碼:因故無法登入校務資訊系統時,可以採用此方法,即時有效。
- 3. 書面申請: 下載填寫[電子郵件信箱申請單,](https://net.nthu.edu.tw/netsys/form#mail)送件後約三個工作天。
- **I.** 由校務資訊系統

### 1. 登入校務資訊系統

- 1. 連線 <https://www.ccxp.nthu.edu.tw/ccxp/INQUIRE/>
- 2. 輸入該系統的帳號密碼(請詳閱頁面上說明),如果無法登入「校務資訊系統」,請點選該頁面上的 [忘記密碼?], 再依其指示處理□

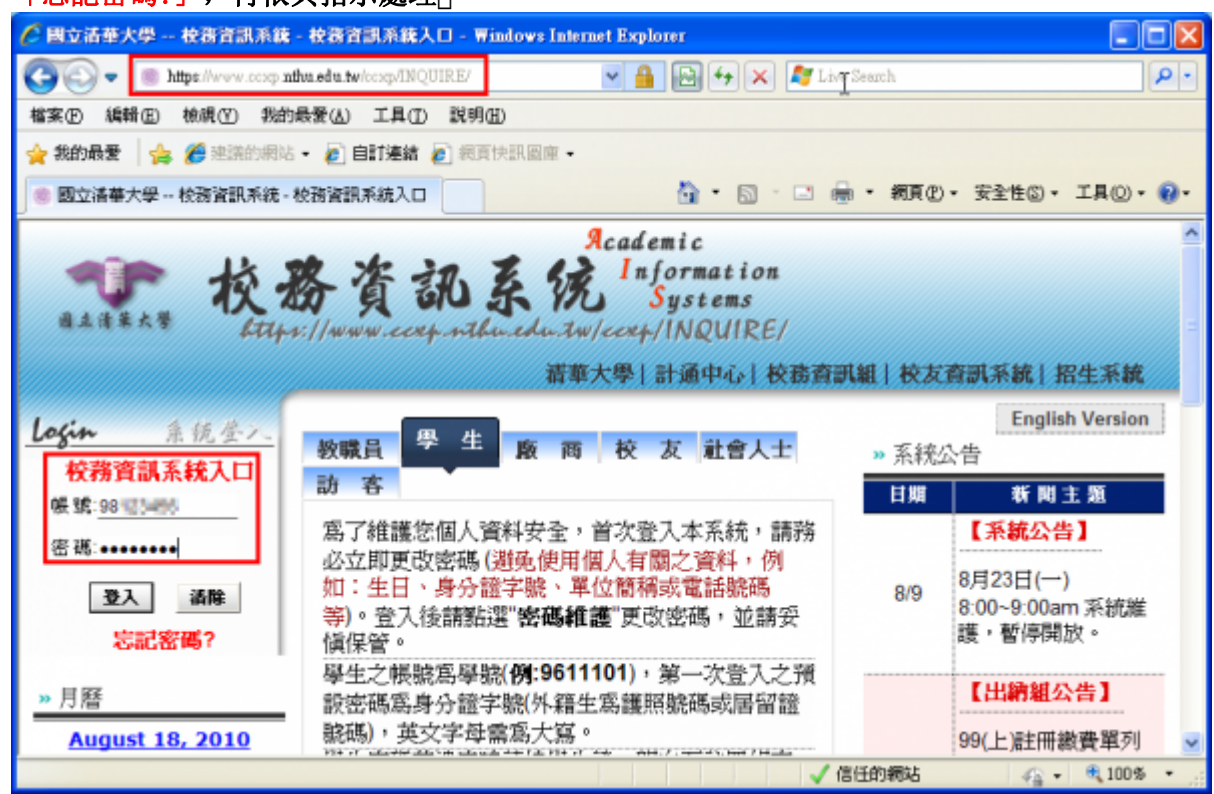

- 3. 選擇「計通中心相關服務」下的「網路系統組線上服務」,出現右方連結(1本頁面連結有效期約 2 分鐘, 如逾期請重新點選左方選單「網路系統組線上服務」(或重新登入校務資訊系統)以產生新 的有效連結) $\sqcap$
- 4. 點選右方「登入網路系統組線上服務」, 將轉址至本組線上服務入口 **https://ua.net.nthu.edu.tw/**

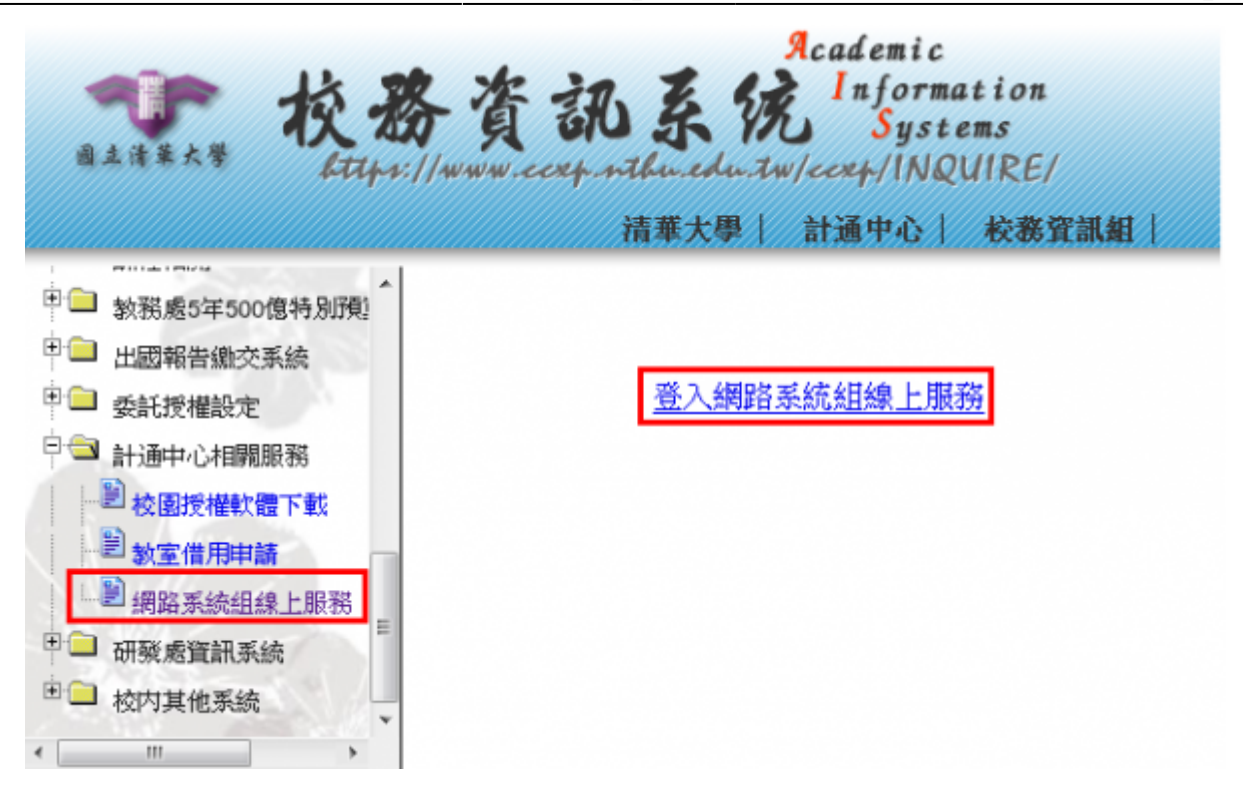

#### 轉址失敗的處理

1. 如轉址至本組線上服務入口出現以下畫面(Cannot get checksum or expired)[表示本頁面連結 已超過 2 分鐘有效期,請重新點選「校務資訊系統」左方選單的「網路系統組線上服務」(或重新 登入校務資訊系統)以產生新的有效連結。 例如錯誤訊息「decrypt(-2)「

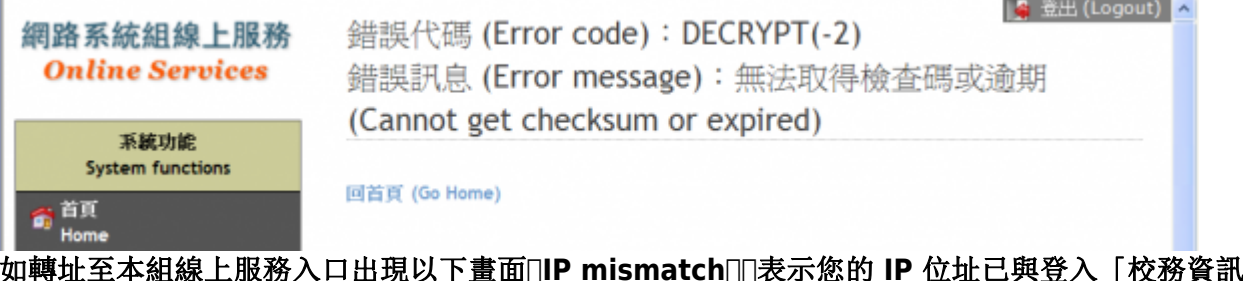

2. 如轉址至本組線上服務入口出現以下畫面□IP mismatch□□表示您的 IP 位址已與登入「校務資訊系 統」時有所不同(有些 **wifi** 環境會發生),請改變網路使用點以設法維持同一來源 **IP** 位址。

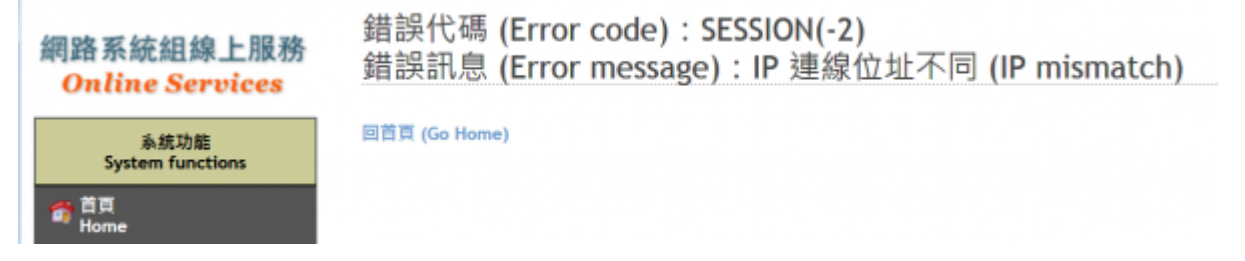

#### 成功轉址至「網路系統組線上服務」

- 1. 進入「網路系統組線上服務」畫面, 網址開頭為 https://ua.net.nthu.edu.tw/「請先檢視個人資 料是否正確,其中「狀態 **(Condition)」**關係到是否有權可申請某些服務,例如:[gapp](https://net.nthu.edu.tw/netsys/law:gapp_rule) [電子郵件信](https://net.nthu.edu.tw/netsys/law:gapp_rule) 箱, 教職員工的狀態須為「一般」, 學生須為「校、復」 [
- 2. 根據服務類別,點選左方選單。

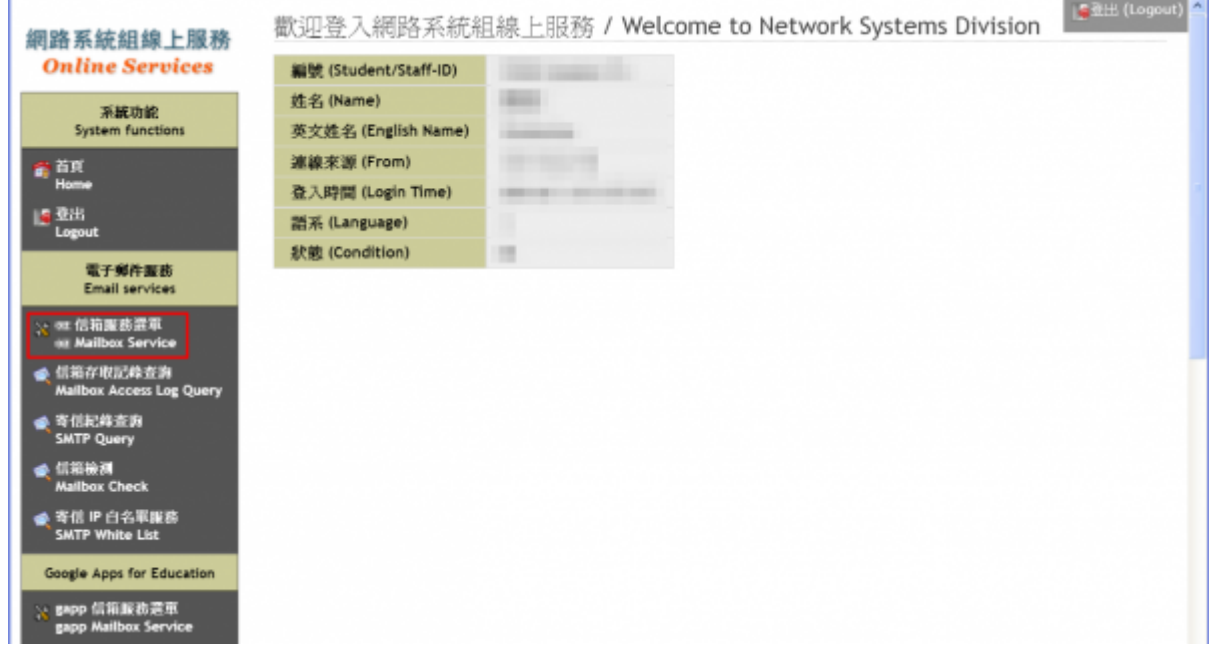

## 2. 電子郵件密碼變更

- 1. 進入「網路系統組線上服務」畫面
	- 1. 先點選左方「電子郵件服務(Email services)[], 出現下方選單; 再根據信箱別點選「信箱服 務選單**(Mailbox Service)」**。

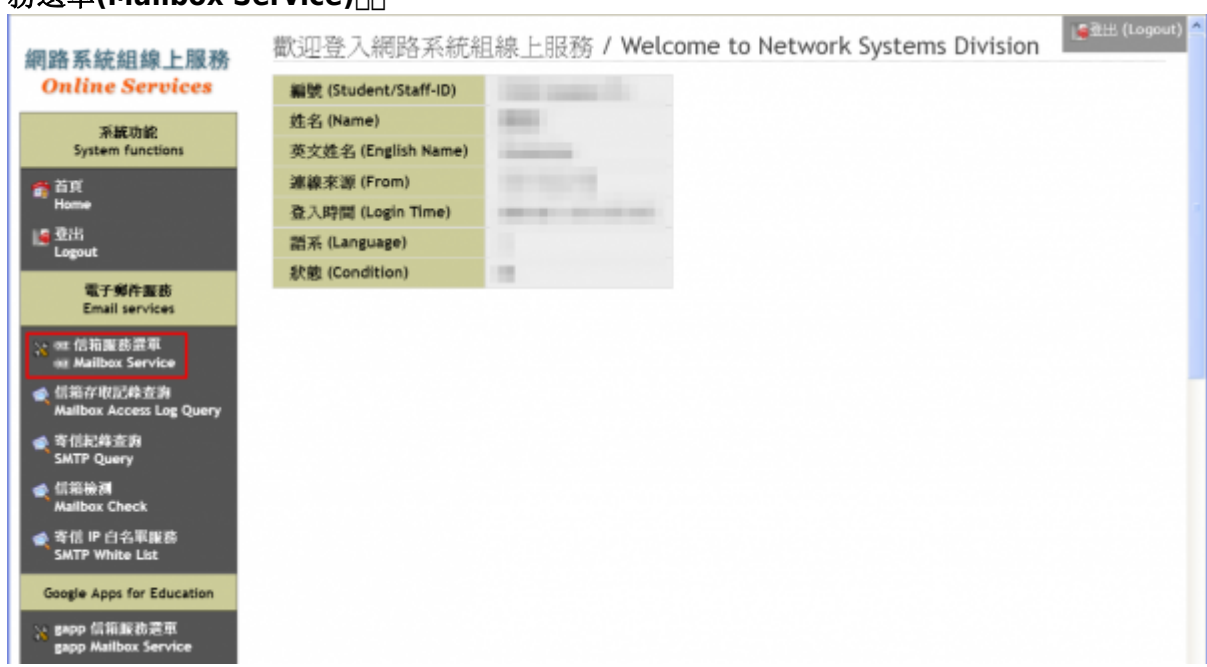

2. 點選右方信箱服務選單的「設定密碼**(Set password)」**。

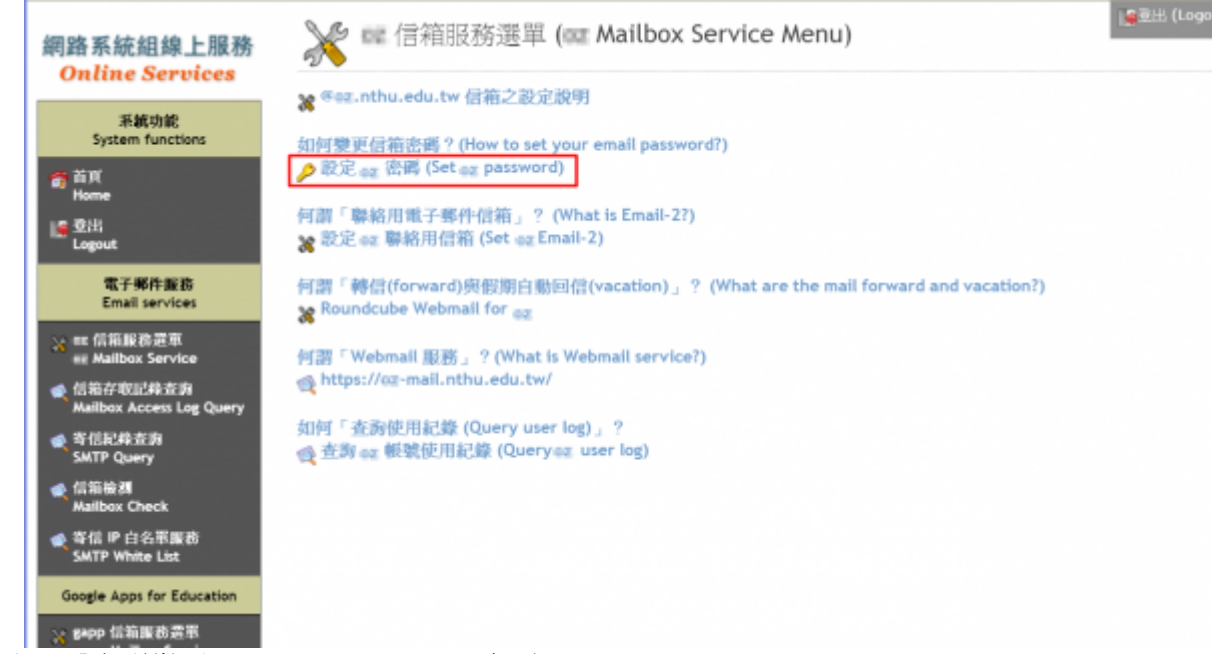

- 2. 右方出現「密碼變更(Change Password)」畫面
	- 1. 核對帳號(Account)無誤,輸入「新密碼**(New Password)」**及「新密碼確認**(Confirm)」**。
		- 請注意下方提示,慎選密碼,不能使用舊密碼!
	- 2. 「確認設定**(Apply)」**成功後,新設的密碼約可在十分鐘內生效。

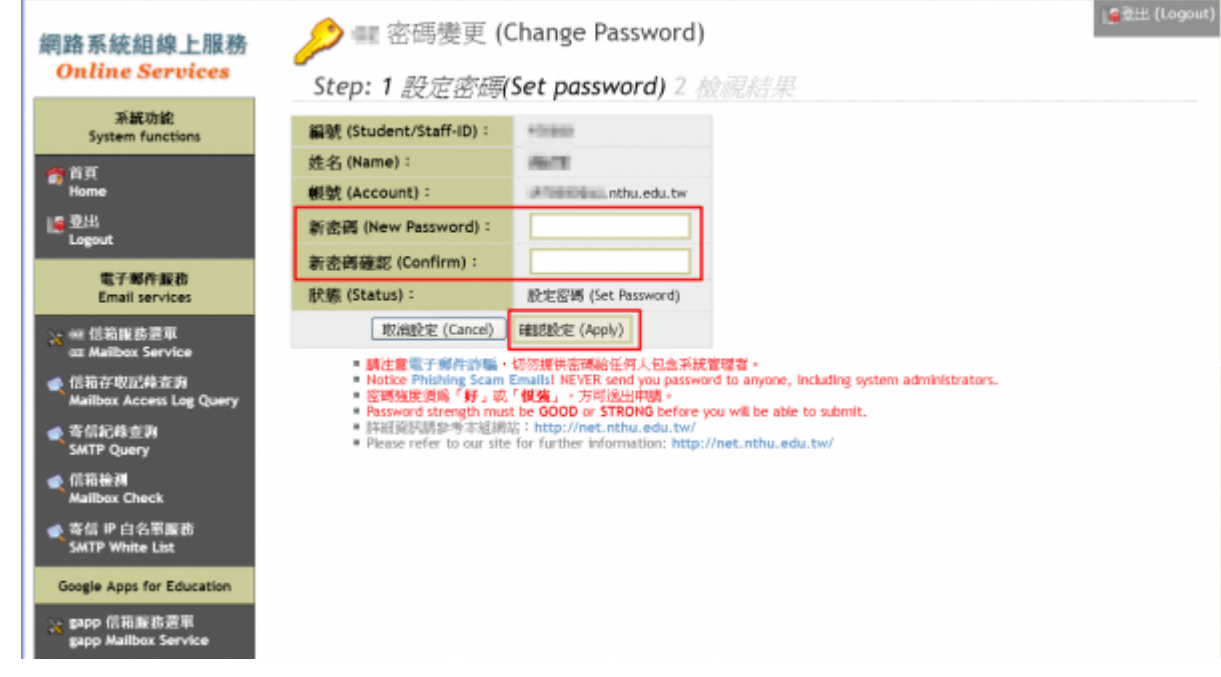

• KOHO 若被管理者所暫停密碼的帳號,將出現以下畫面,請滾動右方捲軸看完公告,才能點選下方 「請先閱讀上述公告,再去設定密碼…」,以繼續上述「密碼變更」程序。

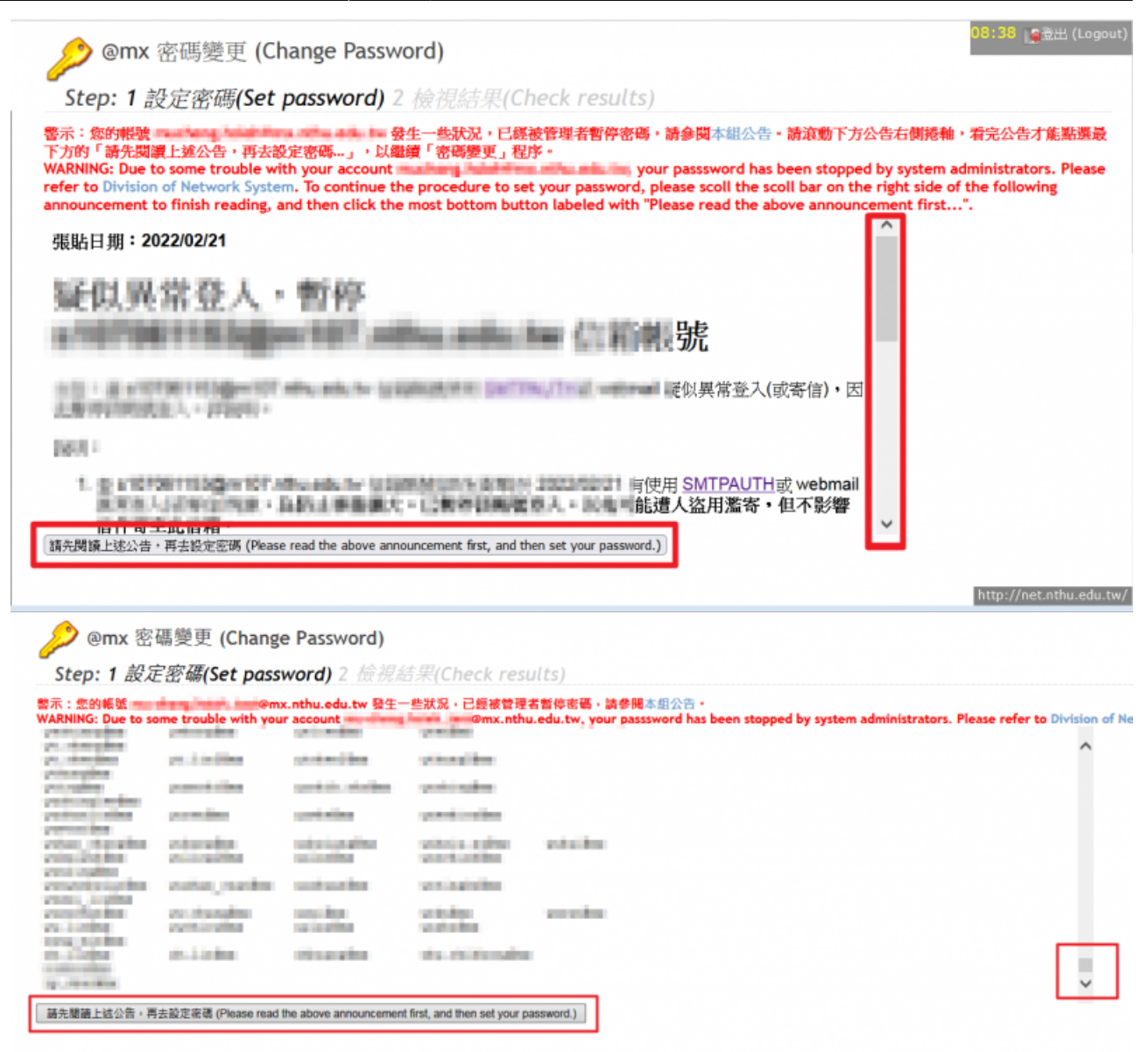

## **II.** 使用信箱密碼

#### 1. 登入網路系統組線上服務

- 1. 連線 [https://ua.net.nthu.edu.tw/portal/login.cgi?lang=zh\\_TW](https://ua.net.nthu.edu.tw/portal/login.cgi?lang=zh_TW)
- 2. 輸入「帳號」、信箱「密碼」、及「驗證碼」, 後點選「登入」 [

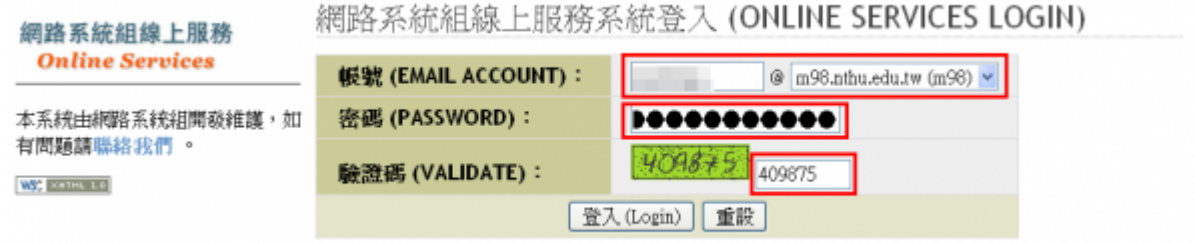

## 2. 電子郵件密碼變更

- 1. 進入「網路系統組線上服務」畫面
	- 1. 先點選左方「電子郵件服務(Email services)[], 出現下方選單; 再根據信箱別點選「信箱服 務選單**(Mailbox Service)」**。 || 全社(Logout)

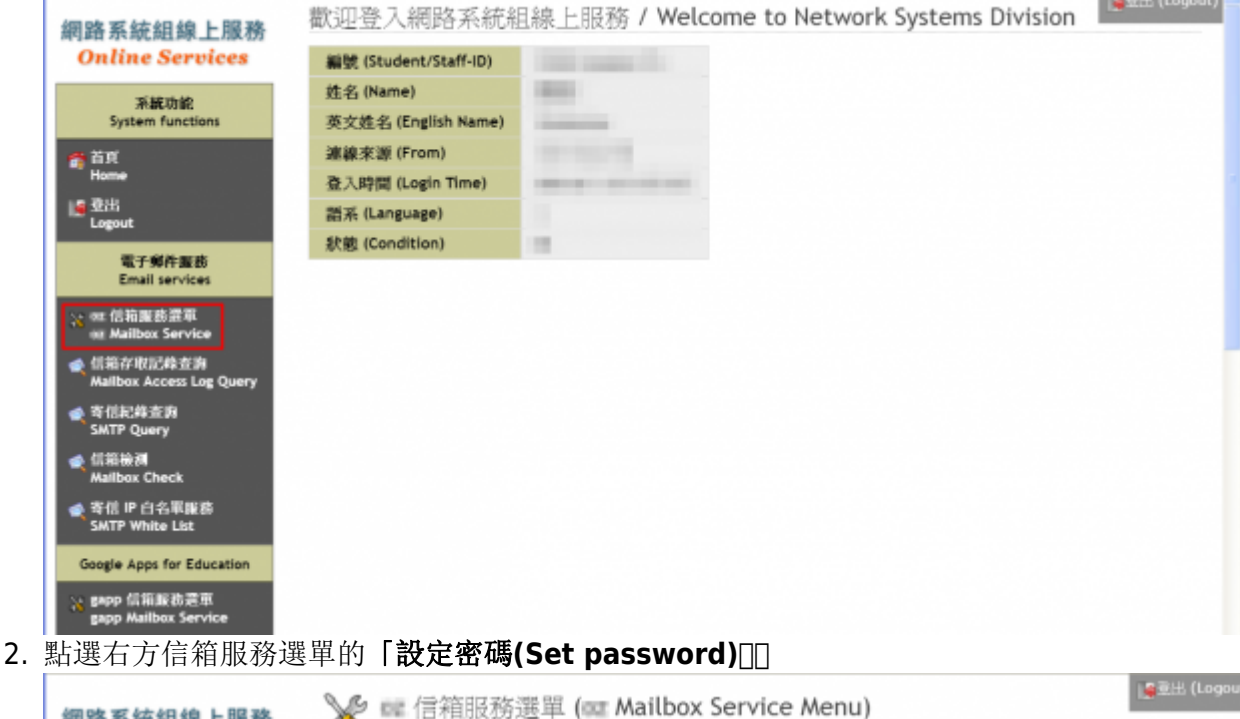

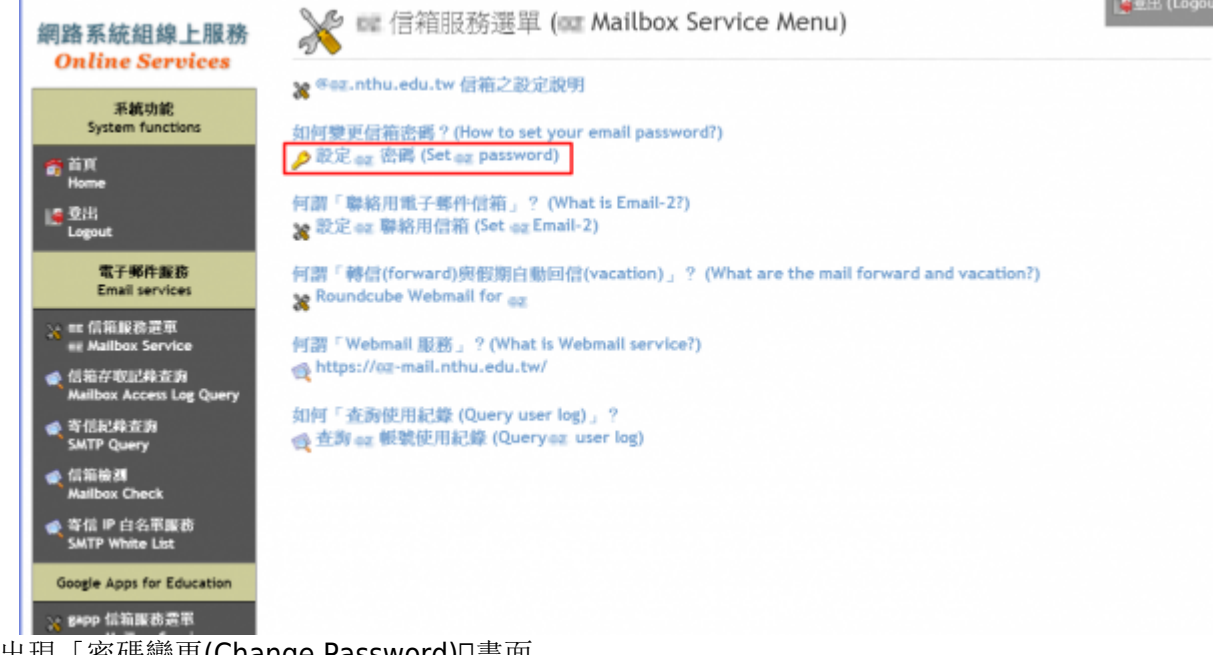

- 2. 右方出現「密碼變更(Change Password)」畫面
	- 1. 核對帳號(Account)無誤,輸入「新密碼**(New Password)」**及「新密碼確認**(Confirm)」**。 請注意下方提示,慎選密碼,不能使用舊密碼!
		- 2. 「確認設定**(Apply)」**成功後,新設的密碼約可在五分鐘內生效。

 $\pmb{\times}$ 

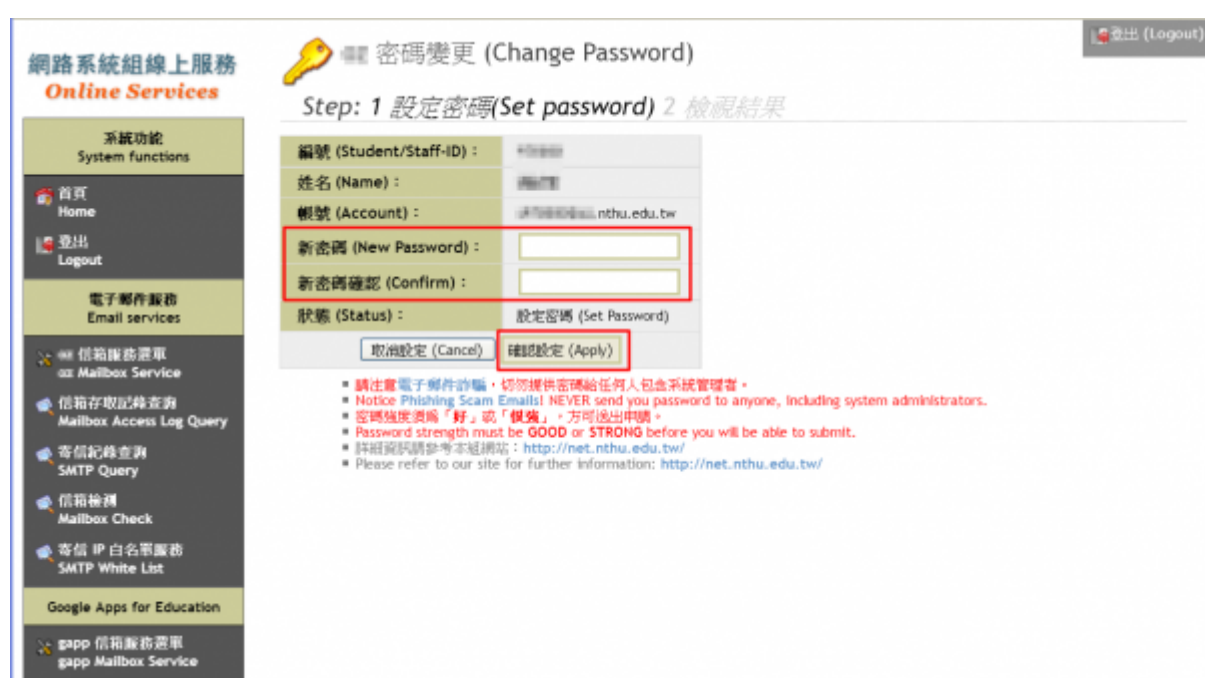

From: <https://net.nthu.edu.tw/netsys/>- 網路系統組

Permanent link: **[https://net.nthu.edu.tw/netsys/service:portal:set\\_password](https://net.nthu.edu.tw/netsys/service:portal:set_password)**

Last update: **2021/12/24 10:44**